## Navodila za izvedbo pisnega ocenjevanja v okolju exam.net – navodila za učitelje

Če želimo izkoristiti prednosti okolja exam.net, ga moramo kombinirati v video/audio nadzorom, kar pa omogoča ZOOM. Tu so navodila za izvedbo:

- Dijakom se pred prvim ocenjevanjem omogoči vsaj eno poskusno reševanje testov v okolju exam.net
- Postopek za učitelja pred pisanjem:
	- o **Ustvari test v exam.net** in po potrebi, če ne bo nadziral tudi sam, dodeli pravice ostalim učiteljem v nadzoru. (Za primer višje sile, če bi bilo treba koga od dijakov odkleniti. Čeprav načeloma dijakov med pisanjem za oceno ne vračamo v izpit, saj ne moremo preveriti, zakaj jih je zaklenilo. Lahko pa učitelj presodi in dijaka vrne v test. Dijaku lahko tudi naknadno dodeli kodo za nadaljevanje.)
		- **Postopek:**

V seznamu testov kliknemo na pikice ob izbranem testu:

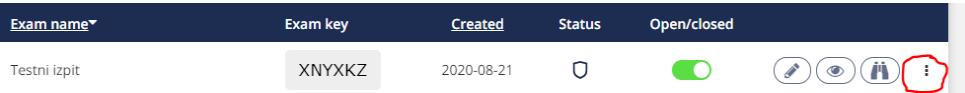

## Nato izberemo možnost **Give another teacher access:**

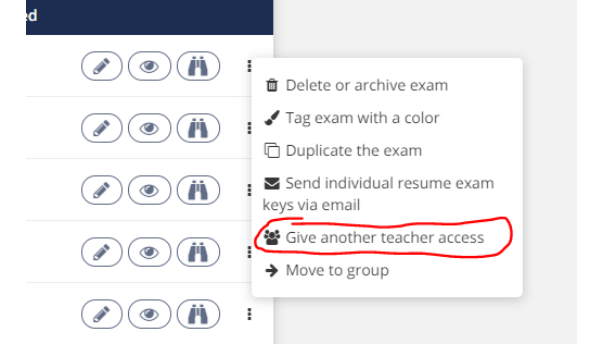

Nato izberemo učitelja s seznama tako, da kliknemo na gumb ob njegovem imenu:

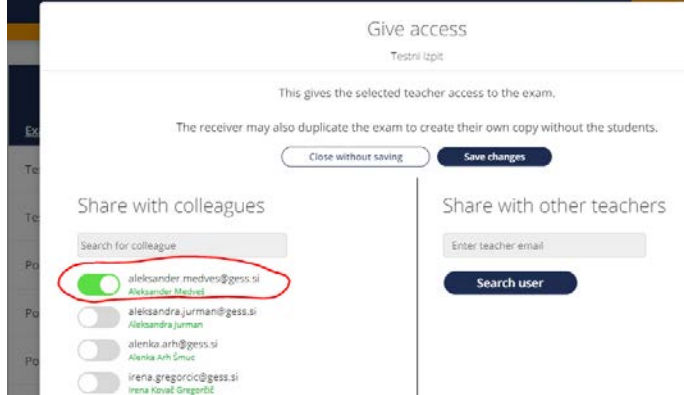

- o Ustvari **okolje v Zoom-u** in pošlje povezavo dijakom in nadzornim učiteljem.
	- Priporočamo več nadzornih učiteljev, npr. 2 za manjše oddelke in 3 za večje.
- Učitelj, ki test piše, dijake na začetku seznani s kodo za vstop v exam.net. Ko dijaki enkrat poznajo kodo, lahko začnejo s pisanjem, če je test že odklenjen. To upoštevajte, saj v nasprotnem video nadzor nima smisla!!! Priporočamo, da ročno odklene izpit ob uri začetka pisanja po tem, ko ste jih seznanili s kodo za vstop.
- V Zoomu se ustvari več sob (BREAKOUT ROOMS) in v vsako se pridruži (vključi) po en učitelj. Priporočamo, da nadzorni učitelji prej preizkusijo prehajanje med sobami.

## **Navodilo za ustvarjanje sob:**

V ZOOM konferenci v orodni vrstici kliknete na **Breakout rooms**:

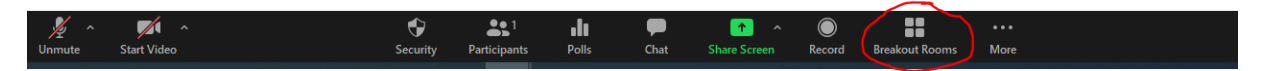

Odpre se vam možnost vnosa števila sob in opcija, da udeležence razvrsti avtomatično ali da jih razvrstite ročno. Vnesete število sob, način razvrščanja pa določite glede na razmere. Če je udeležencev veliko, jih boste ročno dolgo razmeščali.

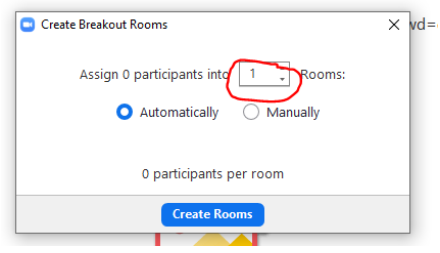

V vsako sobo pa naknadno ročno premestite po enega učitelja. To naredite tako, da v oknu s sobami (ponovno kliknete na **Breakout rooms**) ob imenu učitelja kliknete na **Move to** in izberete sobo.

Ko so dijaki enkrat v sobah, klepet v ZOOM med posameznimi sobami več ni mogoč, mogoč je le klepet znotraj iste sobe. Zato morajo kodo za exam.net poznati prej, ali pa jo v vsaki sobi posebej napiše nadzorni učitelj. Te variante sicer ne priporočamo (več možnosti za napake).

Paziti je torej potrebno, da dijaki ne začnejo pisati testa preden so pod videonadzorom.

- En učitelj, po možnosti, tisti, ki piše test, nadzira dijake s podaljšanim časom. Torej naj bodo vsi v eni sobi (potrebno je ročno premeščanje).
- Priporočljivo je, da en učitelj nadzira le dogajanje v exam.net in po potrebi odklepa dijake. Pri tem komunicira z nadzornimi učitelji, ki mu sporočajo, ali naj nekoga odklene ali pa je dijak očitno poskušal prepisovati in se mu izpita ne odklene. Vse zaplete se rešuje po končanem testu, da ne motimo ostalih dijakov pri reševanju nalog.
- o Dijaki naj se ravnajo po navodilih, ki so jih prejeli. Prijavijo se v ZOOM (najprej AAI prijava) in nato sledijo povezavi do učiteljeve konference. Vključene morajo imeti kamere in mikrofone. Naj ne uporabljajo slušalk, saj so te lahko povezane s kakšno drugo napravo. Kamere morajo imeti usmerjene tako, da nadzorni učitelj vidi kaj počnejo, da ne rokujejo s telefoni, ne brskajo po knjigah, ne usmerjajo pogleda ves čas ven iz delovnega področja.

o Nadzorni učitelj gleda in posluša dijake, ki jih ima v sobi v ZOOMu, po potrebi, res v skrajni sili jih ustno opozori. Če je treba, z njimi komunicira preko osebnih sporočil v exam.net. To lahko stori lastnik testa in učitelji, ki so za test pooblaščeni. Nadzorni učitelji si lahko med sabo v ZOOMu (znotraj iste sobe!) pišejo sporočila, dijaki pa teh sporočil, dokler rešujejo test, ne vidijo. Komunikacija z dijaki znotraj ZOOM-a, ko enkrat začnejo s pisanjem, ni več možna. Dijaki ZOOMa in klepeta v ZOOMu ne vidijo več. Dijaki imajo možnost klepeta v exam.net, a le z učiteljem, ki je lastnik testa (ali z učiteljem, ki je za test pooblaščen). Nadzorni učitelji naj se med sabo dogovorijo, kdo od pooblaščenih bo spremljal klepet v exam.net ter pisal opozorila učiteljem. Nadzorni učitelji naj tudi dogovorijo kanal, po katerem bodo komunicirali med seboj. **Kako učitelj začne klepet v Exam.net?**

Ko ima vključen nadzor nad testom (klik na **oko** ob testu v seznamu vseh testov) ima v levem spodnjem kotu oblaček za klepet. S klikom na oblaček se odpre pogovorno okno.

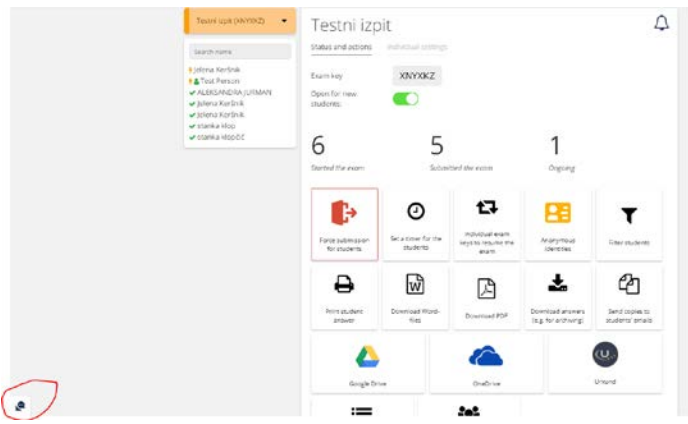

V pogovornem oknu lahko izbere sporočanje vsem (All) ali pa le izbranemu dijaku. Sporočilo vpiše v polje (Type here) in pritisne enter.

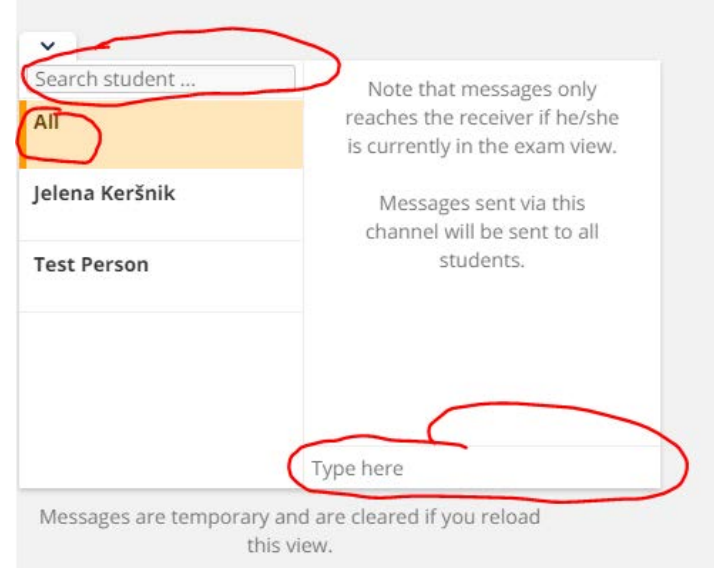

o Učitelj, ki nadzira v exam.net, lahko dijake prisilno prekine (Force submission). To stori za vsakega dijaka posebej, tiste s podaljšanim pisanjem pa pusti.

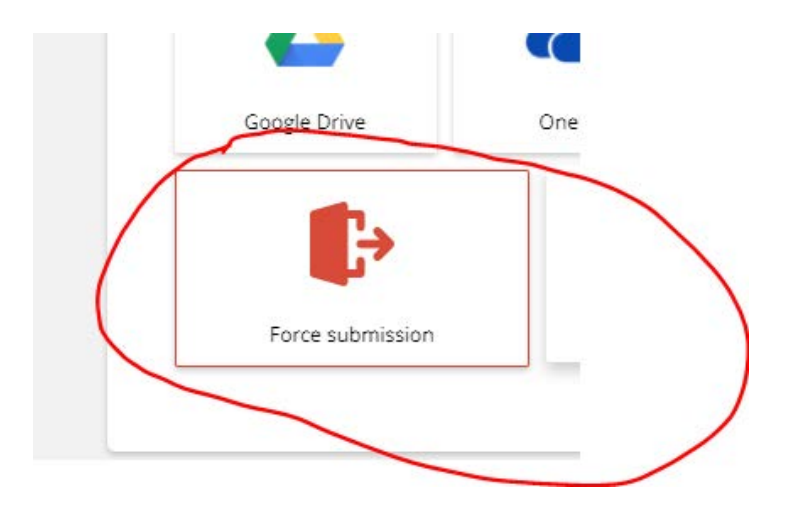

o Iz ZOOMa se sproti odjavijo tisti, ki nehajo s pisanjem. Pazite, da učitelj, ki je lastnik konference, ne prekine srečanja za vse (**End meeting for all**), dokler dijaki s podaljšanim časom še pišejo.